## **6. Commissioning**

Before activating the device for the first time, please check its wiring (see chapter 4. Electrical connections).

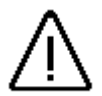

*Attention: With induced loads the outputs have to be switched with a freewheeling diode. Covers or inductivities very close to the device inside the switchboard have to be switched with a deletion unit as do those that are wired to or influence the wiring of the device.*

#### **6.1. Complete deletion**

After the first activation of the supply voltage the program memory is not in an initialized mode. This leads to the CamCon' s display showing uncomprehendable symbols. That is why you (at the first activation of your CamCon) have to put a complete deletion into process as follows:

- 1. Activate the device (supply with voltage, +24V DC).
- 2. Wait until the display shows either a number or  $I E \vdash r$ .
- 3. Press the  $\Box$  key four times.
- 4. Press the  $\pm$  key four times.
- 5. Press the  $\overline{E}$  key (about 2sec.), until  $\Box$   $\exists$   $\Box$  is displayed.
- 6. Press the  $\Box$  key (about 2sec.), until the display goes out.
- 7. Release the  $\Pi$  key.

After a while (up to 40sec.) the display is reactivated. This completes the complete deletion. All cams are erased, and all system registers have the standard value.

#### **6.2. Initialization**

After an activation of the voltage supply or a complete deletion the CamCon is in the standard mode. This mode normally displays the rotational speed, the angular position of the encoder, or an error message. The error message continues to be displayed until the system registers have been adjusted to the encoder, provided the wiring is correct.

## **6.2.1. User keys for the system registers**

In order to be able to program the system registers, the following key sequence must be maintained:

- 1. Press the  $\Box$  key four times.
- 2. Press the  $\pm$  key four times.
- 3. Keep the  $\overline{\mathbf{E}}$  key pressed for about 2 seconds, until the display shows  $\Box$  .  $\Box$   $\Box$   $\Box$ .

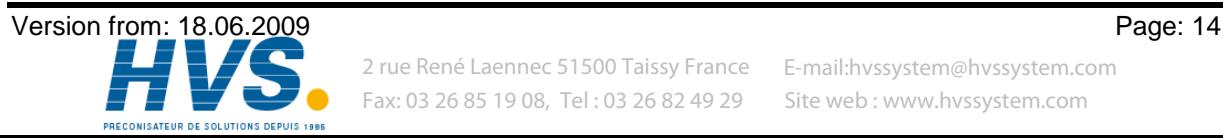

## **6.2.2. The encoder resolution**

The display  $\square$   $\exists$   $\Box$   $\square$  shows the resolution of the encoder in steps per rotation. The CamCon operates with a standard encoder with a resolution of 360 steps per rotation. The resolution cannot be adjusted or changed.

## **6.2.3. The F/R change over**

After pressing the LO key the display shows  $\Gamma$  I C  $\Pi$  L . The display  $\Gamma$  I C  $\Pi$  LJ shows that the encoder is counting upwards clockwise, when looking at the shaft. You can reverse the rotational direction of the encoder by pressing the  $\Box$  or the  $\Box$  key.  $\Box$  is displayed.

## **6.2.4. The zero point correction**

If you press the  $\mathbb{E}$  key, the display shows e.g.:  $\Box$   $\Box$   $\Box$  123 represents the current angular position of the encoder. After having positioned the drive to mechanical **"0"**, you can also shift the current angular position to "**0**" by pressing the  $\pm$  key or the  $\pm$  key, so that the mechanical and the electronic zero point coincide. The display shows  $\Box$  .

## **6.2.5. Setting of the programming mode**

 $\Box$  appears on the display after you press the  $\Box$  key. Here you can set the mode for cam Pг programming. Pressing either the  $\bigsqcup$  or the  $\bigsqcup$  key results in a change over from programming mode 0 to programming mode 1. The programming mode 1 is easier to use than the programming mode 0, but it is not possible (in programming mode 1) to program several cams on one output.

You can return to the standard display with an additional pressing of the  $\overline{\mathbf{F}}$  key. CamCon should now display the current speed, e.g.:  $\Box$   $\Box$  If not, please refer to the chapter "Troubleshooting".

# **6.3. The dead time compensation**

Keeping the  $\overline{\mathbf{F}}$  key pressed (for about 2 sec.) in the standard display mode lets the display show . Here you can enter the dead time for output 1 in the range of 0ms to 255ms. By pressing the  $\Box$  key or the  $\overline{H}$  key, you can change this value in steps of 1 ms. By pressing the  $\overline{\mathbf{F}}$  key shortly, you can proceed to the next output, and so on. The display shows e.g.  $\Box$   $\Box$ .  $\Box$  . This way you can enter time factors for every single output, so that they are (de)activated earlier. You can abort the programming of the dead time compensation at all times by pressing the  $\blacksquare$  key.

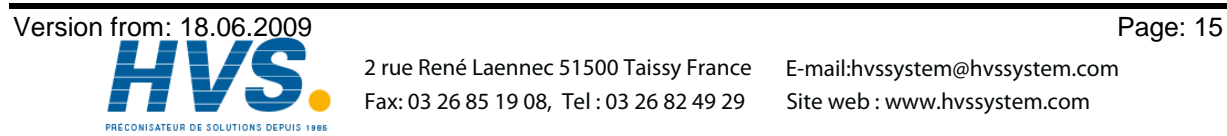

 2 rue René Laennec 51500 Taissy France Fax: 03 26 85 19 08, Tel : 03 26 82 49 29

E-mail:hvssystem@hvssystem.com Site web : www.hvssystem.com

# **6.4. Cam programming in programming mode "0"**

## **6.4.1. Selecting a program**

.

The cam programming and the program selection are initiated as follows: Press the  $\blacksquare$  for about 2 seconds, until the display shows e.g.:  $\blacksquare$   $\blacksquare$   $\blacksquare$   $\blacksquare$   $\blacksquare$  means that e.g. program 0 is currently selected. By pressing the  $\bigsqcup$  or the  $\bigsqcup$  key, you have the possibility to select a program of 0 to 7. When the desired program number is adjusted, you can exit the 'Cam programming' mode by pressing the  $\mathbf F$  key.

## **6.4.2. Selecting an output**

To initiate cam programming press the  $\Box$  key for about 2 seconds, until the display shows e.g.: PA  $\Box$ . Press the  $\Box$  key again; the display shows e.g.:  $\Box$   $\Box$   $\Box$   $\Box$   $\Box$   $\Box$   $\Box$  This indicates that there is no programmed cam on output 1 in the 'Output selection' mode. By pressing the  $\Box$  key or the  $\Box$  key you can now select the output on which you want to program cams.

## **6.4.3. Searching for cams**

By pressing the  $\Box$  key you leave the 'Output selection' mode  $\Box \Box \Box$  and enter the mode 'Cam search'  $\Box$   $\Box$   $\Box$  . In the 'Cam search' mode  $\Box$   $\Box$   $\Box$   $\Box$  vou can search for the cam activation points by pressing the  $\bigoplus$  key. Every time the  $\bigoplus$  key is pressed, CamCon searches the memory for activation points of the cams on the corresponding output. If no cam has been programmed,  $\Box$   $\Box$   $\Box$  is displayed. If a cam has been programmed over the whole perimeter, the display shows l ni .

## **6.4.4. Setting the preset value**

You leave the 'Cam search' mode  $\Box \Box \Box$  and enter the 'Preset' mode  $\Box \Box$  with the pressing of the  $\Box$  key. By pressing the  $\Box$  or the  $\Box$  key you can now select a value, e.g. 100. This value is the originator from which cams may either be reconstructed or erased by changing the activation and the deactivation points.

## **6.4.5. Shifting the activation point**

By pressing the  $\blacksquare$  key you leave the 'Preset' mode  $\blacksquare$  in  $\blacksquare$  and enter the 'Activation point' mode  $\Box$ . A pressing of the  $\Box$  key or the  $\Box$  key shifts the activation point by one step. This is  $\Gamma$ done according to the following system:

A short single pressing of the  $\pm$  key will erase the activation point at the previously displayed preset value, e.g. 100, and then the preset value is increased by 1, e.g. to 101. A short pressing of the  $\Box$  key will lower the preset value (100 in our example) by 1 and then set a new activation point at e.g. 99.

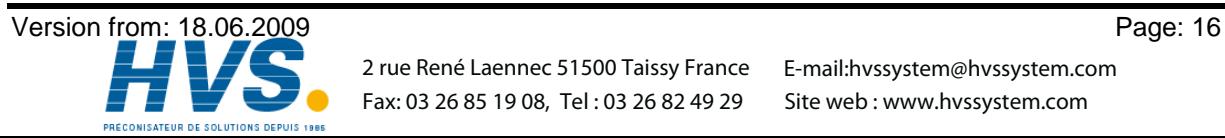

# **6.4.6. Shifting the deactivation point**

Pressing the  $\boxed{\blacksquare}$  key once more leads you from the 'Activation point' mode  $\boxed{\ulcorner}$   $\Box$  into the 'Deactivation point' mode  $\boxed{\blacksquare}$ . CamCon will first search for the deactivation point of the current  $\Box$  . CamCon will first search for the deactivation point of the current cam (e.g.:  $\Box$   $\Box$   $\Box$   $\Box$ ). By pressing the  $\Box$  or the  $\Box$  key the deactivation point is shifted by one step. This is done according to the following system: A single short pressing of the  $\pm$  key will set a new switching point at the previously displayed preset value, e.g. 100. Then the preset value is increased by one, e.g. to 101. A short pressing of the  $\Box$  key will lower the preset value, e.g. 100, by 1 and then delete the switching point 99. The new deactivation point is then 99. A further pressing of the  $\boxed{\blacksquare}$  key brings you back to the 'Output selection' mode .ם ا .

# **6.4.7. Leaving cam programming**

No matter in which programming mode you are, you can always leave cam programming by pressing the  $\mathsf{E}$  key. The standard display appears  $\Box$  .

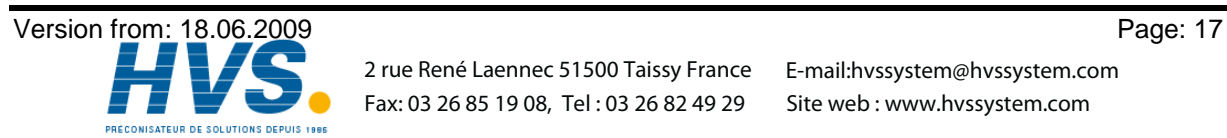

## **6.4.8. Examples for cam programming in the programming mode "0"**

### **6.4.8.1. Programming the first cam**

#### **Task:**

.

After a complete deletion of the program memory and a successful initialization of the system, a cam shall be programmed in program 0 for output 2 from 100 to 200.

### **Solution:**

- 1. Press the  $\Pi$  key (for about 2 sec.), until you enter the 'Program selection' mode:  $\mathsf{P}\, \mathsf{H} \quad \Box$ .
- 2. Press the  $\Pi$  key (for about 2 sec.), you enter the 'Output selection' mode  $\Pi \blacksquare$ .
- 3. Press the  $\overline{+}$  key to select output 2,  $\overline{C}$   $\Box$   $\Box$   $\Box$   $\Box$
- 4. Press the  $\prod$  key, you enter the 'Cam search' mode  $\prod$   $\prod$   $\prod$   $\prod$
- 5. Press the  $\overline{\mathbf{\Pi}}$  key, for the input of the preselection  $\overline{\mathbf{\Pi}}$  | | | |
- 6. Press the  $\pm$  key and keep it pressed until  $\exists$   $\Box$   $\Box$   $\Box$  is displayed.
- 7. If you have released the  $\pm$  key too early or too late, you can adjust the preselection to 100 with the  $\Box$  or the  $\Box$  key.
- 8. Press the  $\blacksquare$  key, the activation point is displayed.
- 9. Press the  $\Box$  key to program the deactivation point.
- 10. Press the  $\overline{+}$  key and keep it pressed until the display shows  $\overline{c}$  L  $\overline{c}$  D  $\overline{c}$ .
- **CAUTION!** Do not keep the key pressed too long. It is best to keep the  $\boxed{\pm}$  key pressed until 190 and then adjust to 200 step by step.
- 11. Press the  $\boxed{\text{F}}$  key. You return to the standard display.

## **NOTE:**

When programming the activation and the deactivation points you are programming "on line", i.e. if you keep the  $\pm$  key pressed for too long, the cam will be programmed too long. Although you can correct this subsequently with the  $\Box$  key, the range between the desired end of the cam and cams entered in excess is erased. All cams already programmed in this range are lost.

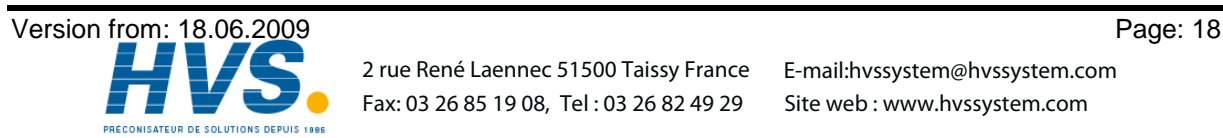

 2 rue René Laennec 51500 Taissy France Fax: 03 26 85 19 08, Tel : 03 26 82 49 29

E-mail:hvssystem@hvssystem.com Site web : www.hvssystem.com

## **6.4.8.2. Programming additional cams on an output**

#### **Task:**

A cam shall be programmed in program 0, on output 2 from 300 to 330 in addition to an already existing cam, e.g. from 100 to 200.

#### **Solution:**

- 1. Press the  $\Pi$  key (for about 2 sec.), until you enter the 'Program selection' mode:  $\mathsf{P}\, \mathsf{H} \quad \Box$ .
- 2. Press the  $\boxed{\blacksquare}$  key (for about 2 sec.), you enter the 'Output selection' mode  $\boxed{\square}$  ...
- 3. Press the  $\bigoplus$  key to select output 2,  $\Box$   $\Box$   $\Box$  . The display also shows the begin of the already programmed cam.
- 4. Press the  $\Pi$  key, you enter the 'Cam search' mode  $\exists \cap \Box \Box$ .
- 5. Press the  $\Pi$  key for the input of the preselection  $\exists \cdots \Box \Box$ .
- 6. Press the  $\overline{+}$  key and keep it pressed until  $\exists$   $\Box$   $\Box$  appears on the display.
- 7. If you have released the  $\pm$  key too early or too late, you can adjust the preselection to 300 with the  $\Box$  or the  $\Box$  key.
- 8. Press the  $\blacksquare$  key, the activation point is displayed.
- 9. Press the  $\boxed{\blacksquare}$  key to program the deactivation point.
- 10. Press the  $\bigoplus$  key and keep it pressed until  $\exists \sqsubset \exists \exists \sqcup$  is displayed.
- **CAUTION!** Do not keep the key pressed too long. It is best to keep the  $\pm$  key pressed until 320 and then adjust to 330 step by step.
- 11. Press the  $\boxed{\color{blue}\blacktriangleright}$  key. You return to the standard display.

## **NOTE:**

When programming the activation and the deactivation points you are programming "on line", i.e. if you keep the  $\pm$  key pressed for too long, the cam will be programmed too long. Although you can correct this subsequently with the  $\Box$  key, the range between the desired end of the cam and cams entered in excess is erased. All cams already programmed in this range are lost.

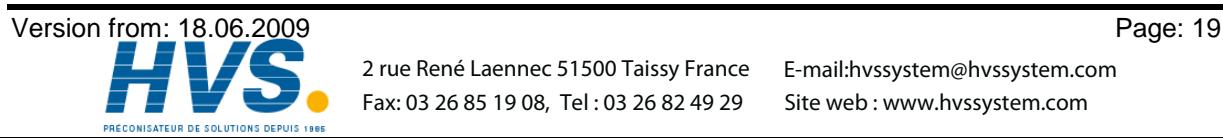

## **6.4.8.3. Deletion of a particular cam**

### **Task:**

You want to delete the cam from 300 to 330 in program 0, on output 2.

### **Solution:**

- 1. Press the  $\blacksquare$  key (for about 2 sec.), until you enter the 'Program selection' mode:  $\blacksquare$   $\blacksquare$  .
- 2. Press the  $\Box$  key (for about 2 sec.), you enter the 'Output selection' mode  $\Box$   $\Box$   $\Box$   $\Box$   $\Box$   $\Box$ .
- 3. Press the  $\bigoplus$  key to select output 2,  $\exists \Box \Box$  . The start of the first cam found is displayed.
- 4. Press the  $\Pi$  key, you enter the 'Cam search' mode  $\exists \cap \Box \Box$ .
- 5. Press the  $\pm$  key, the device searches for the start of the next cam.  $\exists \Box \Box$  is displayed.
- 6. Press the  $\blacksquare$  key. The preselection  $\exists$   $\sqcup$   $\exists$   $\Box$  is displayed.
- 7. Press the  $\blacksquare$  key to program the activation point. The display shows  $\mathbb{Z} \sqsubset \exists \square \square$ .
- 8. Press the  $\overline{+}$  key and keep it pressed until the display shows  $\overline{c}$   $\overline{c}$   $\overline{c}$   $\overline{d}$   $\overline{d}$   $\overline{d}$ .
- **CAUTION!** Do not keep the key pressed too long. It is best to keep the  $\boxed{\pm}$  key pressed until 320 and then adjust to 330 step by step.
- 9. Press the  $\mathbf F$  key. You return to the standard display.

### **NOTE:**

By shifting the cam activation point to the cam deactivation point the programmed cam is deleted. By shifting the activation point beyond the deactivation point deletes the range after the cam (e.g. from 330 to 350). All cams programmed in this range are deleted. A new cam will be placed between 330 and 350 when you move the activation point back to the desired position of 330 !

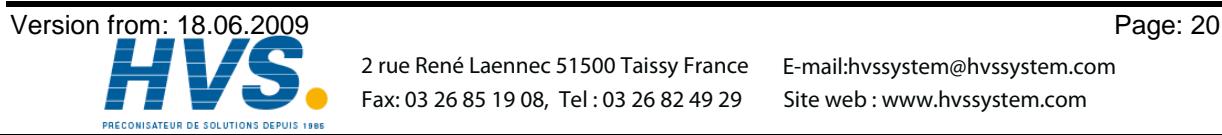

## **6.5. Cam programming in programming mode "1"**

## **6.5.1. Selecting a program**

.

The cam programming and the program selection are initiated as follows: Press the  $\blacksquare$  for, about 2 seconds, until the display shows e.g.:  $\blacksquare$   $\blacksquare$   $\blacksquare$   $\blacksquare$   $\blacksquare$  means that e.g. program 0 is currently selected. By pressing the  $\bigsqcup$  or the  $\bigsqcup$  key, you have the possibility to select a program of 0 to 7. When the desired program number is adjusted, you can exit the 'Cam programming' mode by pressing the  $\mathbf F$  key.

## **6.5.2. Selecting an output**

If you press the  $\boxed{\blacksquare}$  key during program selection, you enter the mode of the cam programming. The display shows e.g.  $\Box$   $\Box$   $\Box$   $\Box$   $\Box$   $\Box$   $\Box$  This indicates that no cam has been programmed on output 1 in the 'Output selection' mode. By pressing the  $\Box$  key or the  $\Box$  key you can now select the output on which you want to program cams.

## **6.5.3. Shifting the activation point**

By pressing the  $\Box$  key you leave the 'Output selection' mode  $\Box \Box \Box$  and enter the 'Activation' point' mode  $\Gamma =$   $\Gamma$   $\Gamma$   $\Gamma$   $\Gamma$   $\Gamma$   $\Gamma$  are point by one step. This is done according to the following system:

A short single pressing of the  $\pm$  key will erase the activation point at the previously displayed preset value, e.g. 100, and then the preset value is increased by 1, e.g. to 101. A short pressing of the  $\Box$  key will lower the preset value (100 in our example) by 1 and then set a new activation point at e.g. 99.

## **6.5.4. Shifting the deactivation point**

Pressing the  $\boxed{\cdot\cdot\cdot}$  key once more leads you from the 'Activation point' mode  $\boxed{\cdot\cdot\cdot}$  = = into the 'Deactivation point' mode  $\Box$   $\Box$ . CamCon will first search for the deactivation point of the current cam (e.g.:  $\mathsf{I} \sqcup \mathsf{II} \sqcup \mathsf{II}$ ). By pressing the  $\sqcup$  or the  $\sqcup$  key the deactivation point is shifted by one step. This is done according to the following system:

A single short pressing of the  $\pm$  key will set a new switching point at the previously displayed preset value, e.g. 100. Then the preset value is increased by one, e.g. to 101. A short pressing of the  $\Box$  key will lower the preset value, e.g. 100, by 1 and then delete the switching point 99. The new deactivation point is then 99. A further pressing of the  $\vert \Pi \vert$  key brings you back to the 'Output selection' mode l ni .

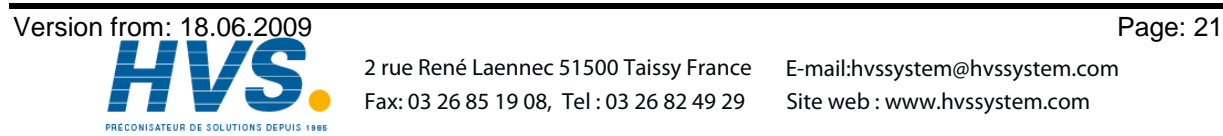

 2 rue René Laennec 51500 Taissy France Fax: 03 26 85 19 08, Tel : 03 26 82 49 29

E-mail:hvssystem@hvssystem.com Site web : www.hvssystem.com

# **6.5.5. Leaving cam programming**

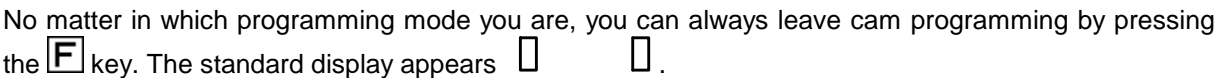

## **6.5.6. Examples for cam programming in the programming mode "1"**

#### . **6.5.6.1. Cam programming**

## **Task:**

After a complete deletion of the program memory and a successful initialization of the system, a cam shall be programmed in program 0 for output 2 from 100 to 200.

### **Solution:**

- 1. Press the  $\Pi$  key (for about 2 sec.), until you enter the 'Program selection' mode:  $\mathsf{P}\, \mathsf{H} \quad \Box$ .
- 2. Press the  $\boxed{\blacksquare}$  key (for about 2 sec.), you enter the 'Output selection' mode  $\Box \Box \Box \Box$ .
- 3. Press the  $\bigoplus$  key to select output 2,  $\overline{C}$   $\overline{C}$   $\overline{C}$   $\overline{C}$   $\overline{C}$   $\overline{C}$   $\overline{C}$   $\overline{C}$   $\overline{C}$
- 4. Press the  $\Pi$  key for the programming of the activation point  $\exists \Gamma =$   $\bot$ .
- 5. Press the  $\overline{+}$  key and keep it pressed until  $\overline{c}$   $\overline{c}$   $\overline{c}$   $\overline{c}$  is displayed.
- 6. If you released the  $\pm$  key too early or too late, you can adjust the preselection to 100 with the  $\pm$ or the  $\pm$  key.
- 7. Press the  $\Pi$  key to program the deactivation point.
- 8. Press the  $\overline{\mathbf{+}}$  key and keep it pressed until the display shows  $\exists \ \sqsubset \exists \ \Box \ \Box$ .
- 9. If you have released the  $\overline{+}$  key too early or too late, you can adjust the deactivation point to 200 with the  $\Box$  or the  $\Box$  key.
- 10. Press the  $E$  key. You return to the standard display.

# **6.5.6.2. Deletion of cams**

## **Task:**

You want to delete the cam 100 to 200 on output 2 in program 0.

# **Solution:**

- 1. Press the  $\blacksquare$  key (for about 2 sec.), until you enter the 'Program selection' mode:  $\blacksquare$   $\blacksquare$  .
- 2. Press the  $\boxed{\blacksquare}$  key (for about 2 sec.), you enter the 'Output selection' mode  $\boxed{\square}$   $\blacksquare$   $\blacksquare$   $\blacksquare$ .
- 3. Press the  $\overline{+}$  key to select output 2,  $\overline{C}$   $\Box$   $\Box$  . The start of the found cam is displayed.
- 4. Press the  $\blacksquare$  key to program the activation point. The display shows  $\mathbb{C} \sqsubset \square \square$ .
- 5. Press the  $\pm$  key and keep it pressed until  $\exists \vdash \exists \Box \Box$  is displayed.
- 6. If you released the  $\pm$  key too early, shift the deactivation point to 200 by repeatedly pressing the key. If you released the  $\Box$  key too late, do not correct it ! The cam is then already erased. Shifting the activation point backwards programs a new cam in consequence. This cam should be deleted.
- 7. Press the  $\boxed{\color{blue}\blacktriangleright}$  key. You return to the standard display.

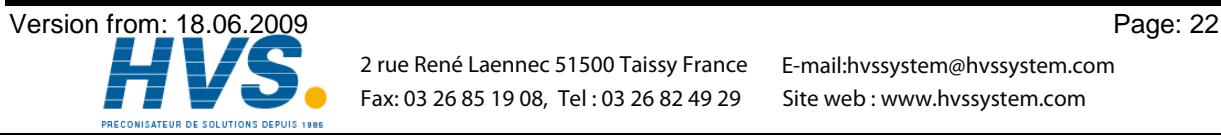

#### **7. Outline of operations** .

## **7.1. Switching the standard display**

Display of program and speed display (min<sup>-1</sup>) Press the Hey shortly P<br>POSITION POSITION OF POSITION Press the Exergence P<br>Press the Exergence P<br>Position display of program<br>Press the Exergence P<br>P Display of program Press the  $\Box$  key shortly  $\Box$   $\Box$   $\Box$  Display of program and speed display (min <sup>-1</sup>) **7.2. Programming the system constants**

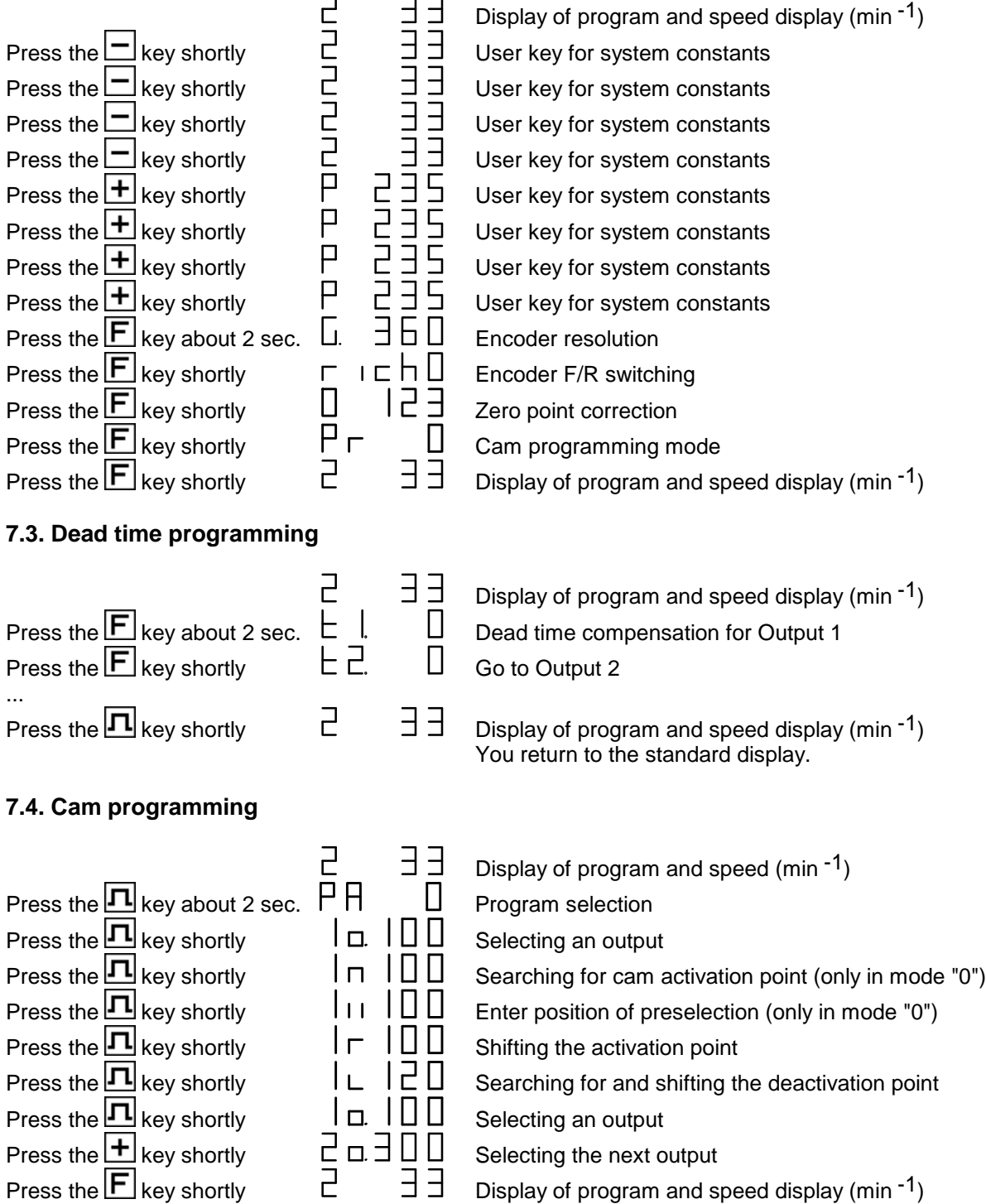

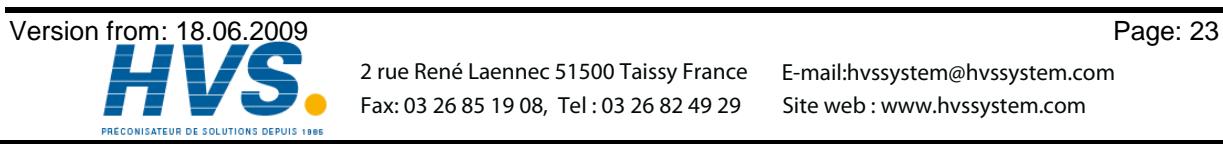

 2 rue René Laennec 51500 Taissy France E-mail:hvssystem@hvssystem.com Fax: 03 26 85 19 08, Tel : 03 26 82 49 29

### **8. watch doc**

The CamCon deactivates all output within 1ms when an error occurs. This behavior can be used as an extreme error message. Program a cam over the whole range of a chosen output (0 to 360 degrees) (security cam). This output should be slaved into the emergency deactivation circuit. To be able to program a security cam over the whole range.

After the security cam has been programmed, the display shows e.g.:  $\sqsubset$   $\Box$ 

### **9. Troubleshooting**

#### **Problem:**

The display remains dark after activation.

#### **Solution:**

The wiring is probably not correct. Check the wiring.

#### **Problem:**

```
The display shows: I - E - r.
```
#### **Solution:**

Either the encoder is connected incorrectly or not at all, or the encoder resolution of the connected encoder does not coincide with the input encoder resolution. Check the wiring to the encoder or the input of the encoder resolution. When the error is corrected, press any key to clear the error message of the display.

#### **Problem:**

The display shows:  $H - E - F$ 

#### **Solution:**

Your outputs are overloaded or have short circuited. Check the wiring and the connected power as well as any inductive loads, that are operated without a free wheel or a deletion unit. An output can supply up to 500mA of current. When the error is corrected, press any key to clear the error message of the display.

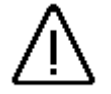

*Caution: Infavourable cable routing can lead to the deactivation of the outputs, since it builds up a potential that is redirected into the outputs at the closing of a contact. With induced loads the outputs have to be switched with a freewheeling diode. Covers or inductivities very close to the device inside the switchboard have to be switched with a deletion unit as do those that are wired to or influence the wiring of the device.*

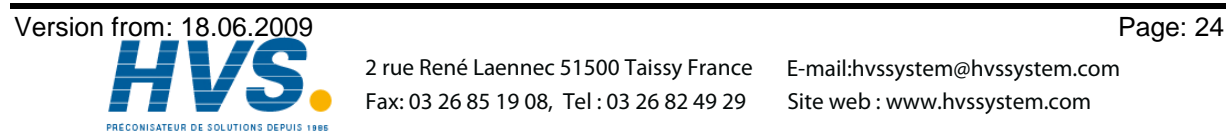

 2 rue René Laennec 51500 Taissy France E-mail:hvssystem@hvssystem.com Fax: 03 26 85 19 08, Tel : 03 26 82 49 29

Site web : www.hvssystem.com

# **10. Technical data of the CamCon**

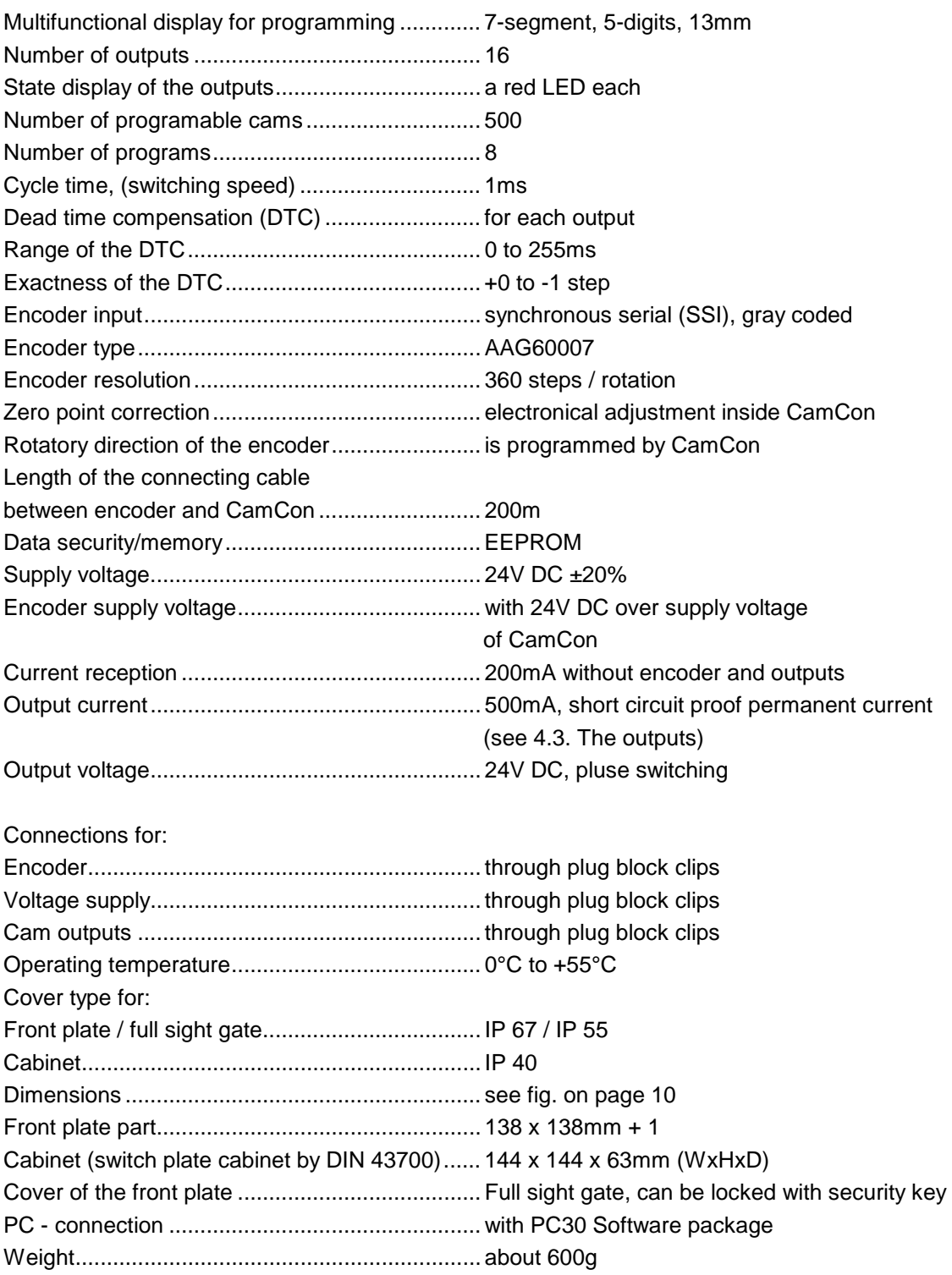

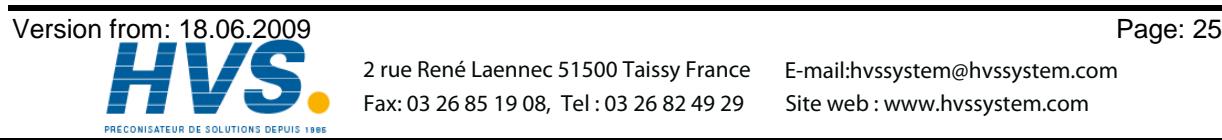

# 11. Keyword table

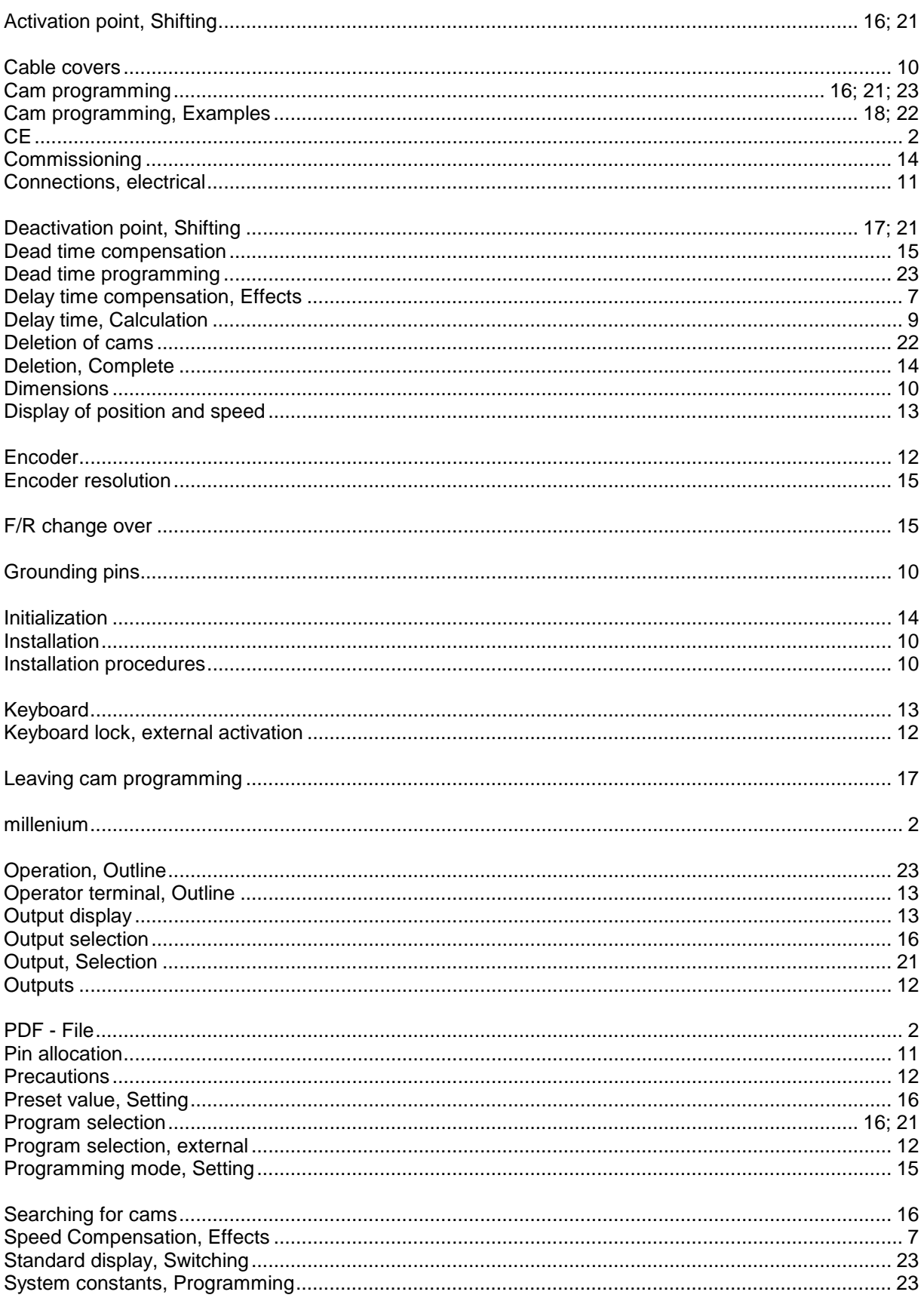

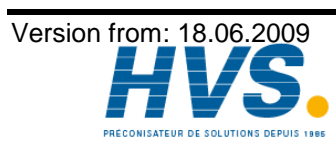

2 rue René Laennec 51500 Taissy France E-mail:hvssystem@hvssystem.com Fax: 03 26 85 19 08, Tel: 03 26 82 49 29

Site web: www.hvssystem.com

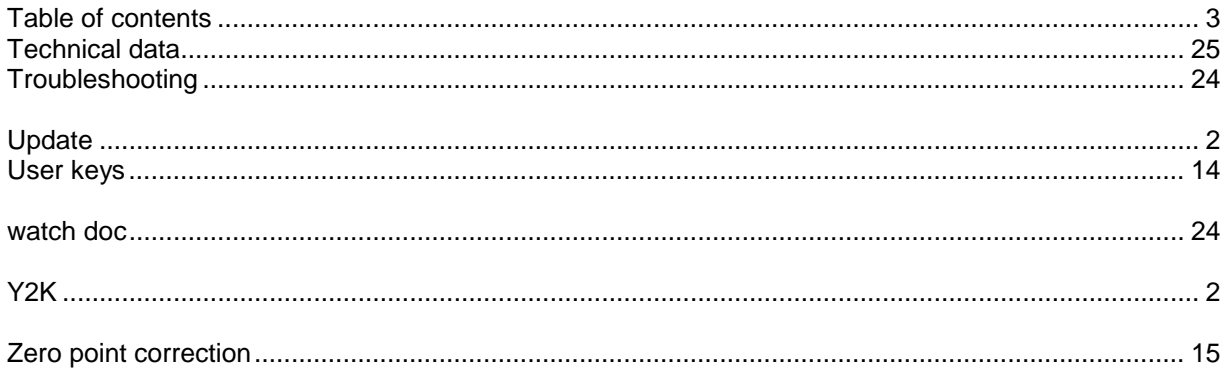

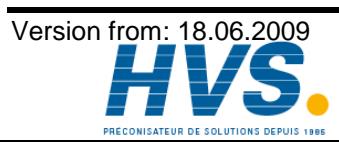